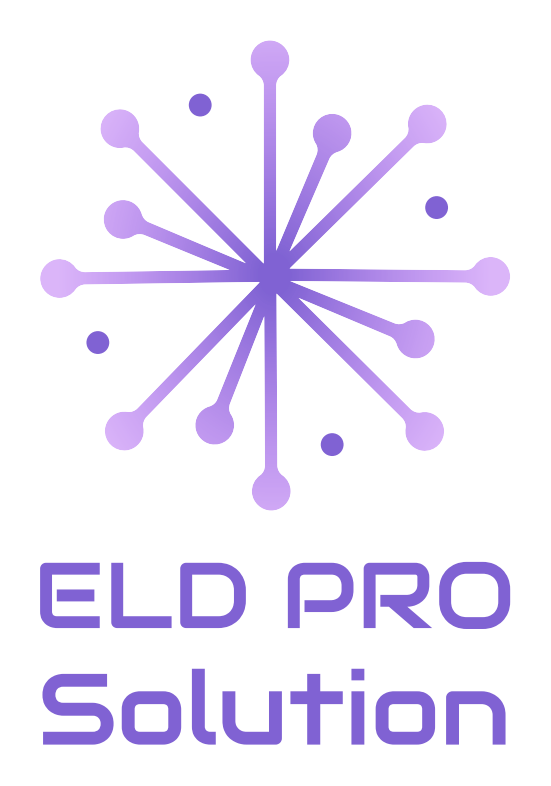

# USER GUIDE For Android Devices

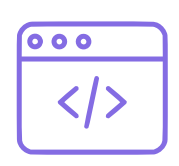

https://eldprosolution.com frontdesk.eldprosolution +1 818 412 7770

frontdesk.eldprosolution @gmail.com

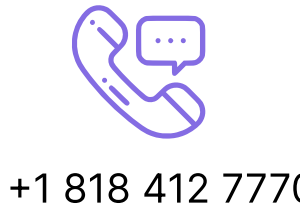

## Table of Contents

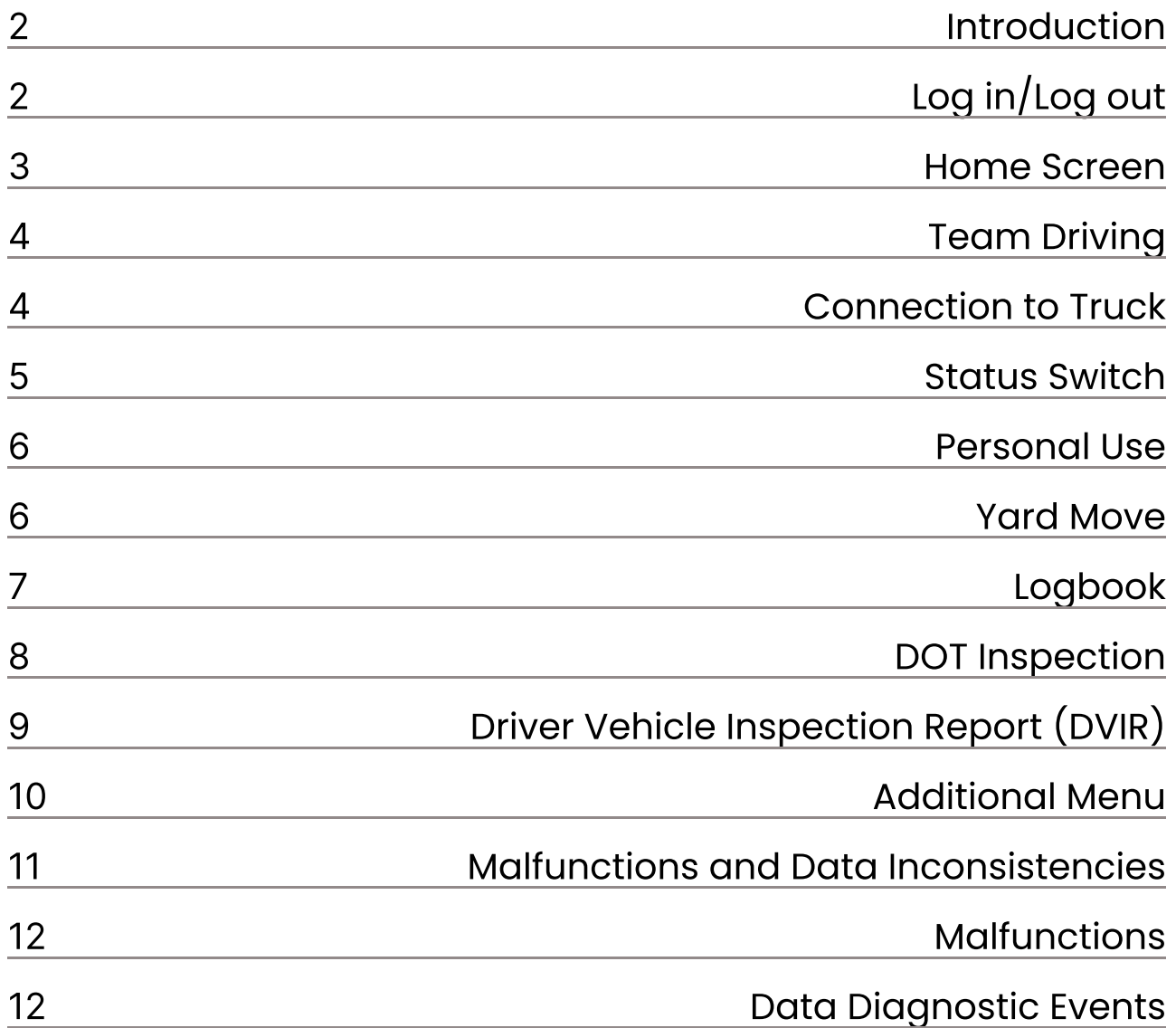

#### Introduction

To meet the requirements of FMCSA, all commercial vehicle drivers must log their work activity with the help of Electronic Logging Devices (ELDs).

Our team has developed the ELD PRO Solution app to provide drivers with a safer and more productive environment.

This application displays engine diagnostics, registers driver status changes, provides GPS tracking, and more to increase the quality of your work. With ELD PRO Solution, you can easily log your Hours of Operation, create DVIR reports, pass DOT checks, maintain your electronic logbook, and send your data to safety officers for FMCSA compliance.

### Log in/Log Out

You can download the ELD PRO Solution from the Google Play Store for Android devices. After clicking the Install button, please wait until the software is downloaded. Open the application and accept the permissions that are asked.

To set up the ELD PRO Solution for the first time, you need to register a new account or log in with your existing account.

When logging out of the ELD PRO Solution application, ensure the Records in Queue in the Settings menu is empty. If not, please re-check your internet connection and wait until all the data is transferred.

You should also log out of the app on your current device before you use it on another. Please keep in mind that logging into two different devices at the same time will result in unavoidable data loss.

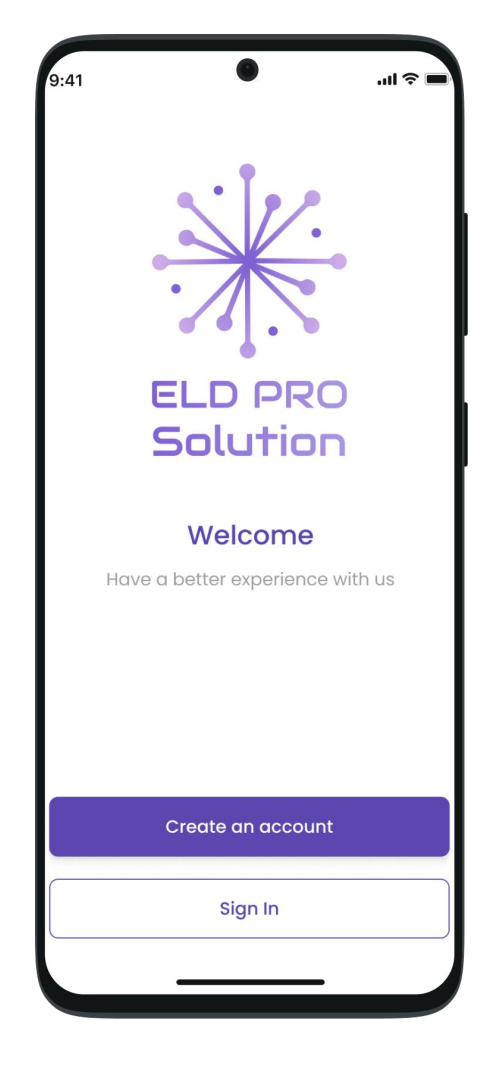

#### Home Screen

When you will logged in to the ELD PRO Solution application, you will see the main HOS (Hours of Service) screen with the following items:

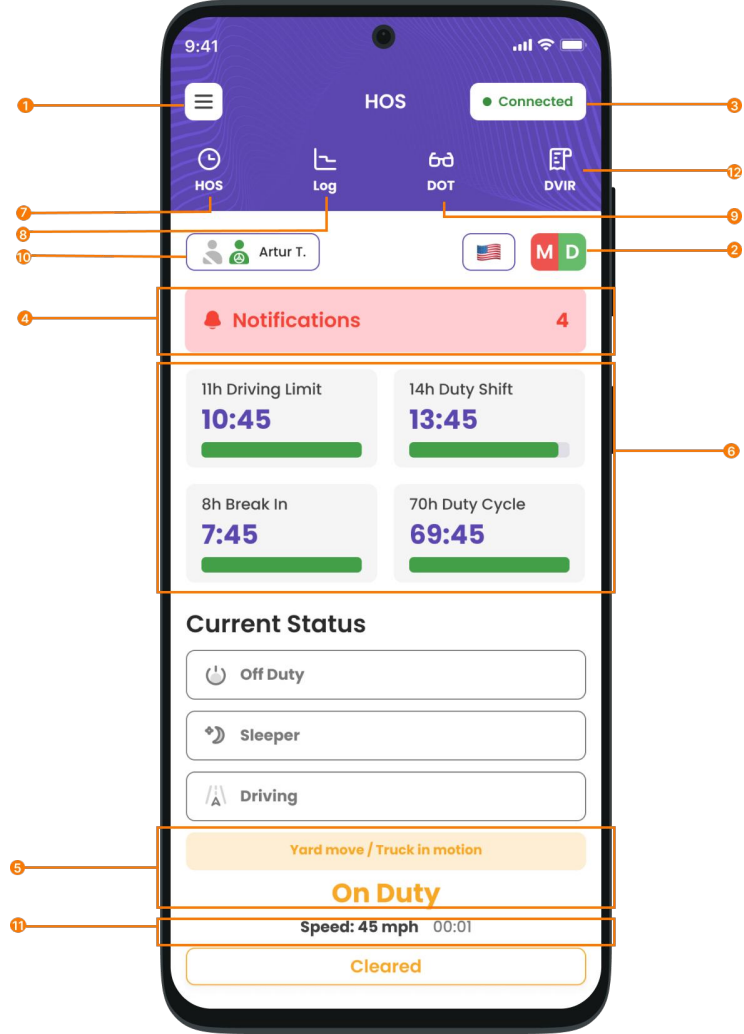

1. Additional Menu icon.

#### 2. Malfunctions and data

inconsistencies icon shows if there are any issues with a track or ELD. 3. Connection icon shows track to

PT30 connection.

4. Driver icon shows the name of the driver whose working hours are counting at the moment. By clicking on it, you can also add a co-driver.

- 5. Current status.
- 6. HOS counter.

7. HOS menu icon.

8. Log menu icon.

- 9. DOT inspection menu icon.
- 10. Notifications
- 11. Track speed.
- 12. DVIR menu icon.

#### Team Driving

If you are planning to drive as a team, the ELD PRO Solution can be used to record your working hours and duty statuses. All drivers sharing the same vehicle must use the same app installed on the same device.

To get started, the first driver should log in to the app using their Login and Password. Once the first driver has logged in, the second driver should go to the Settings menu, tap the Co-Driver Login button, and enter their user login and password.

Once both drivers are logged in, they can use the app by switching between driving perspectives using the "Co-drivers" icon.

It is important to note that using multiple devices simultaneously is not allowed, as it can cause data loss.

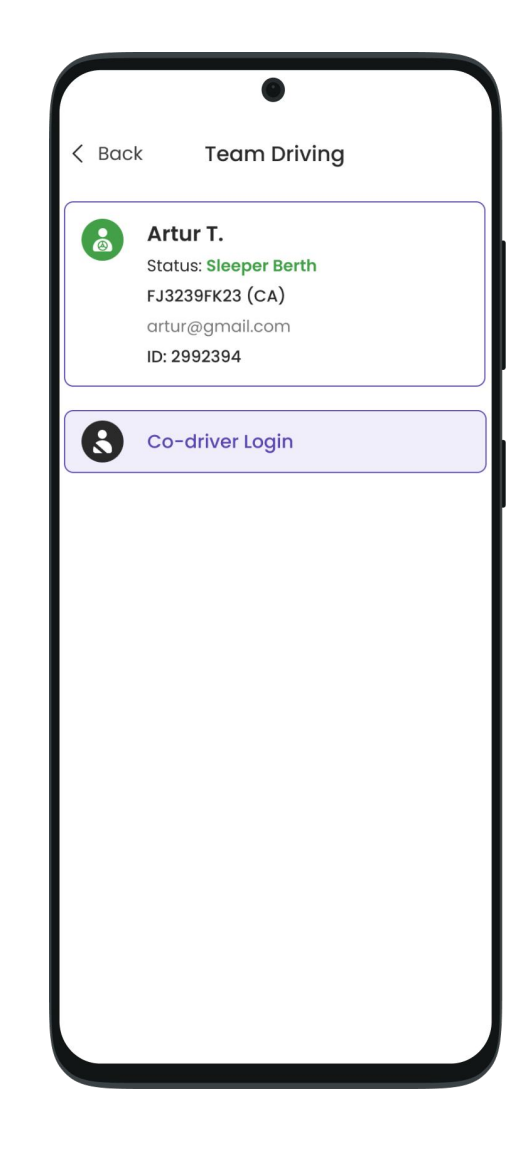

#### Connection to Truck

Ensure your ELD device is correctly plugged into your truck before connecting to the ELD PRO Solution application.

If the ELD Device is connected correctly, you need to turn on the Bluetooth on your device, open the application, and click the Truck icon at the top of the Home Screen. The app will scan nearby trucks for ELDs and display them as a list. Please select your vehicle and ELD from the list and connect them.

If the truck is connected and the system is in ELD mode, you will see the Connected icon on the top of your screen. The Disconnected icon will indicate that the connection is lost and must be restored.

#### Status Switch

The Status Switch interface is a tool that allows you to modify your current status. Available driver statuses include Driving, On Duty, Off Duty, Sleeping Berth, Yard Move (only accessible when your current status is On Duty), and Personal Use (which is only accessible when your current status is Off Duty).

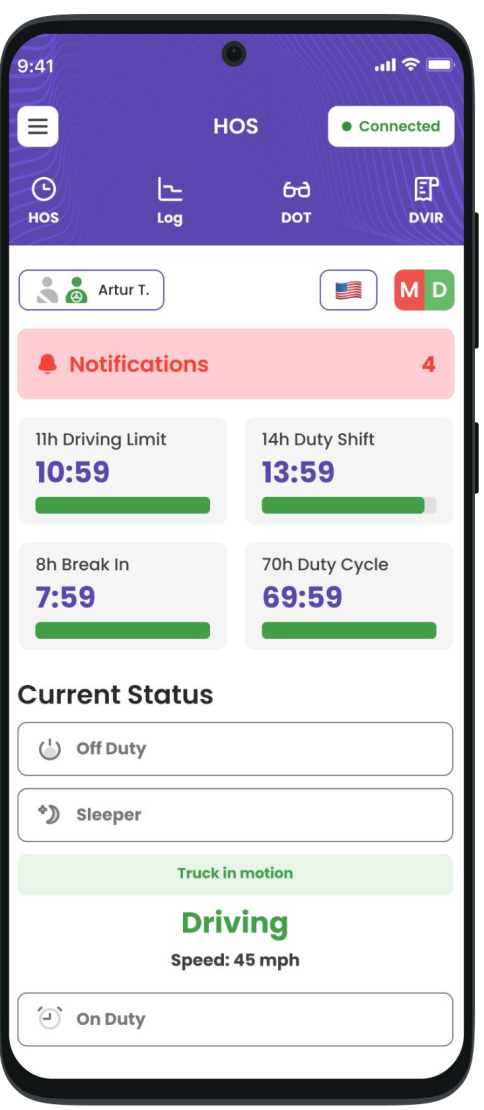

The ELD device automatically records the driving status 10-15 seconds after a vehicle starts moving. Once the driving has ended, it is recommended that you stop the vehicle and wait for up to 20 seconds until the ELD device recognizes the end of the driving event. After the status switch interface becomes active again, you can turn off the engine.

Please ensure you do not turn off the engine before the ELD device recognizes the end of the Driving event. If you do, you may get stuck in the Driving status and corrupt your log recording. If this has already happened, you have to turn on the engine again, wait for the end of the Driving event to be recognized, and then change the status to the one you need.

The ELD PRO Solution app lets drivers manually record specific events such as Personal Use and Yard Move. Drivers can add comments, shipping documents, and trailers for all the events. It is important to note that manually added events must be accompanied by the corresponding odometer data.

#### Personal Use Yard Move

To switch your current status to Personal Use, open the HOS page and choose the Off Duty status.

After that, you will see an additional button to select the Personal Use status.

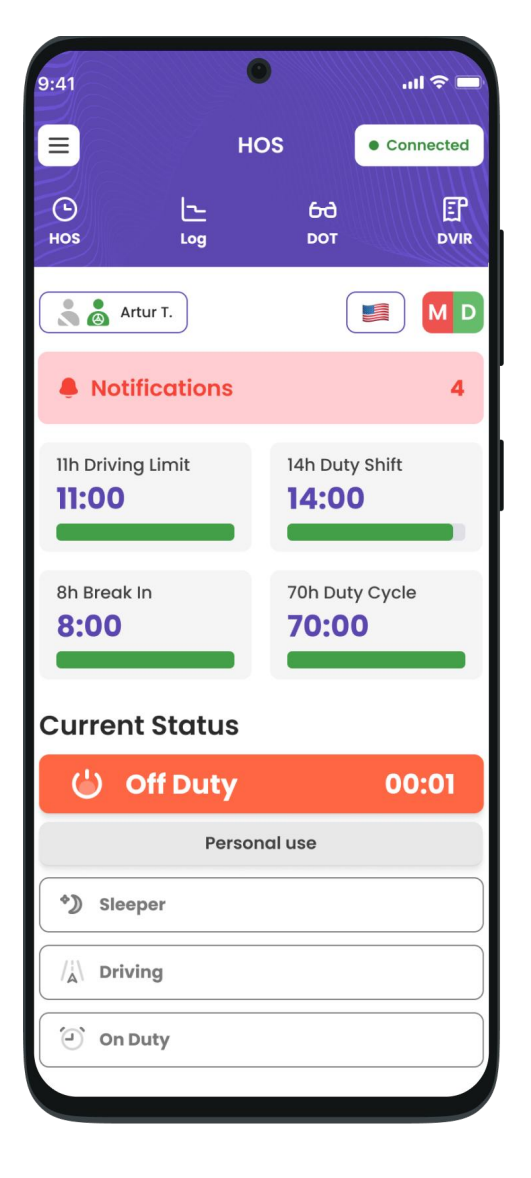

To switch your current status to Yard Move, open the HOS page and choose the On Duty status.

After that, you will see an additional button to select the Yard Move status.

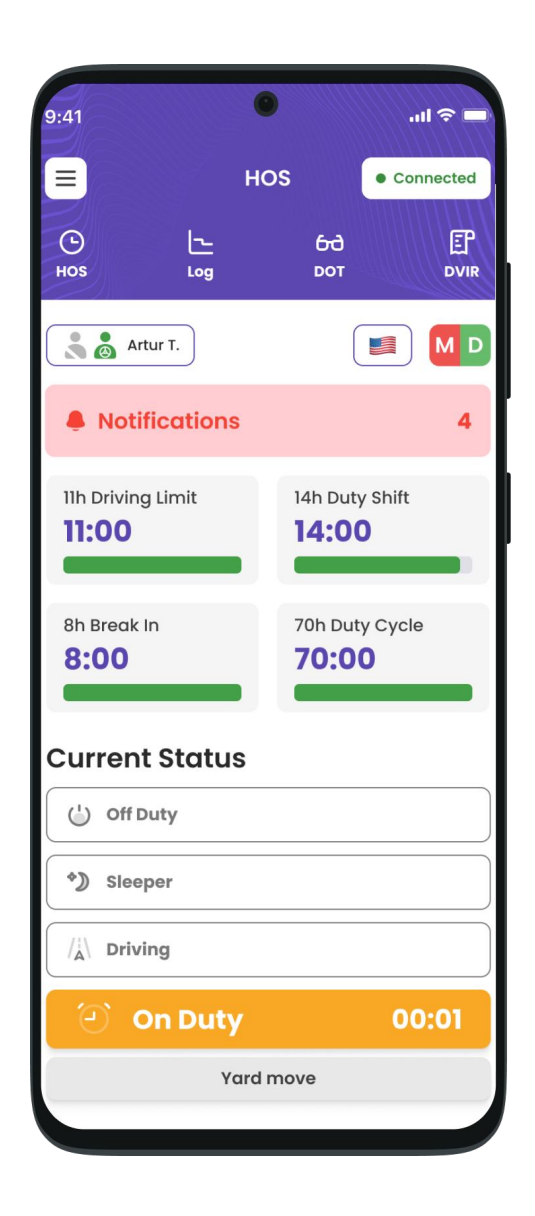

#### Logbook

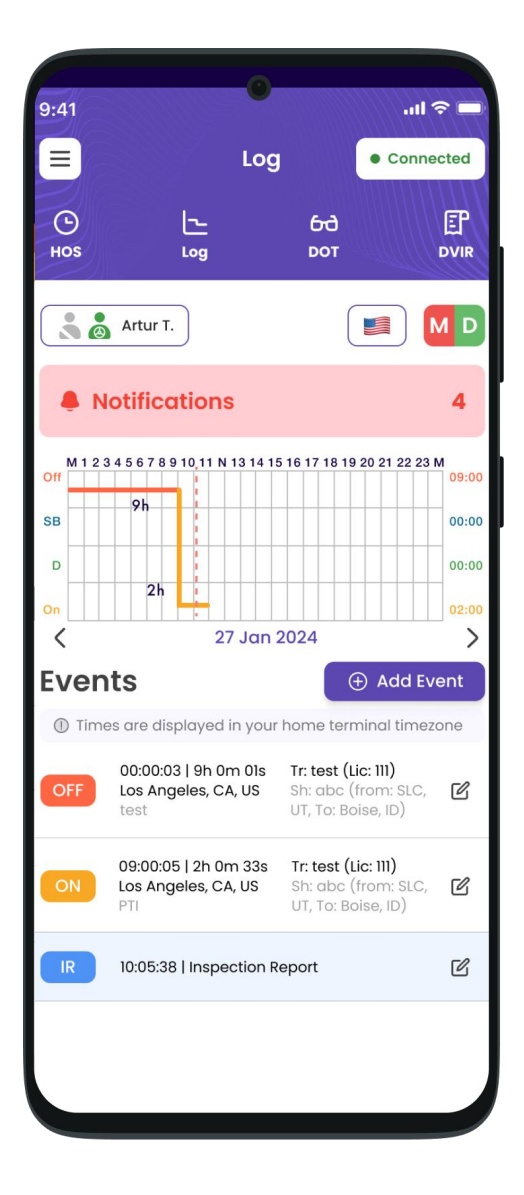

The ELD PRO Solution application is a helpful tool for logging drivers' hours of operation.

To access details related to a driver, vehicle, and carrier, tap the Logs button in the upper menu. The log graph provides an easy-to-understand picture of a driver's status switches and hours of service during a shift. Navigate between the dates with the help of the <> button.

In case you need to add a missing event to your logs, you can use the **Add Event** button.

If you want to make changes to an existing event, you can use the Pencil button. However, please remember that the FMCSA regulations allow adding and editing options only to correct data entered by mistake.

#### DOT Inspection

Tap the **Start Inspection** button and check if your logs are ready to be transferred to the safety officials. If everything is OK, tap the Transfer Data button and choose the method of sending your logs:

- Send it to the personal email (provided by the inspector);
- Send it to the FMCSA email;
- Send it to the Web Services (FMCSA).

If you select the personal email option, you need to enter the recipient's address and add a comment. If you select Web Services (FMCSA) or Email to FMCSA, you need to add a comment. The reporting period will vary depending on the rules of the country in which you operate.

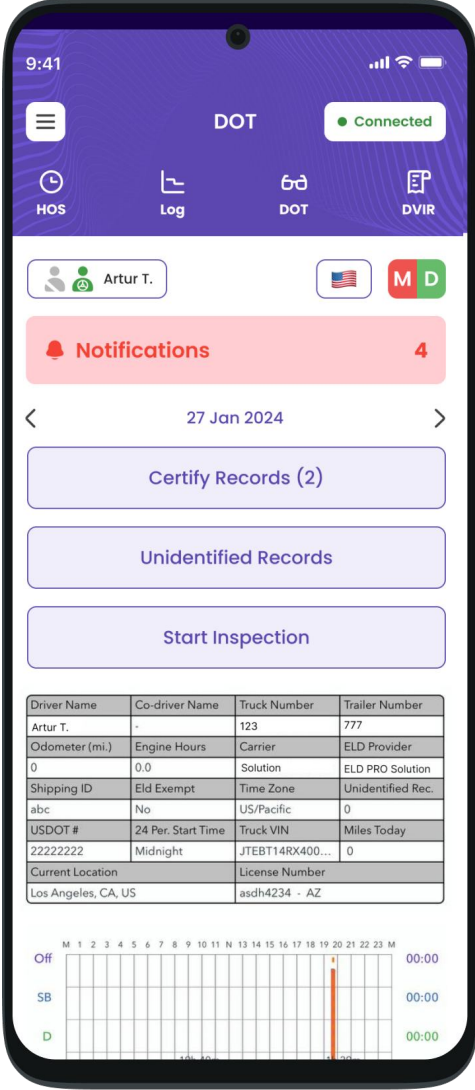

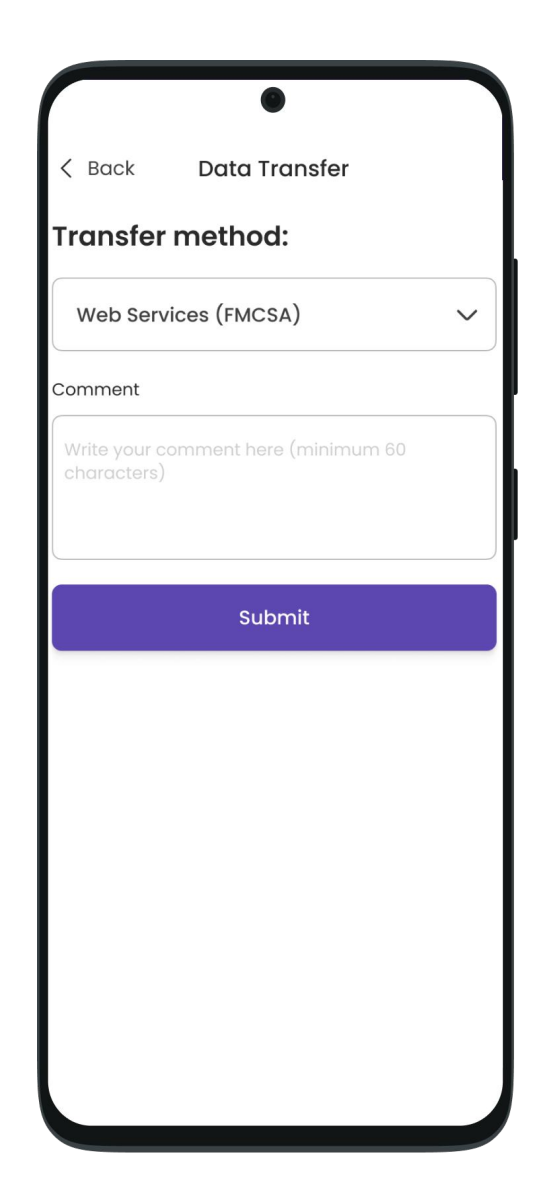

#### Driver Vehicle Inspection Report
(DVIR)

To ensure compliance with FMCSA regulations, every motor carrier driver is required to complete a Driver Vehicle Inspection Report (DVIR) daily.

To submit the report, navigate to the DVIR menu. Here, you can view all the previously created reports and add a new one by clicking the Add Inspection **Report** button.

For a new DVIR report, you will need to input your location, select your truck or trailer, enter the truck and odometer number, and specify any defects in the truck or trailer, if any. Please also comment about whether your current vehicle is safe to drive.

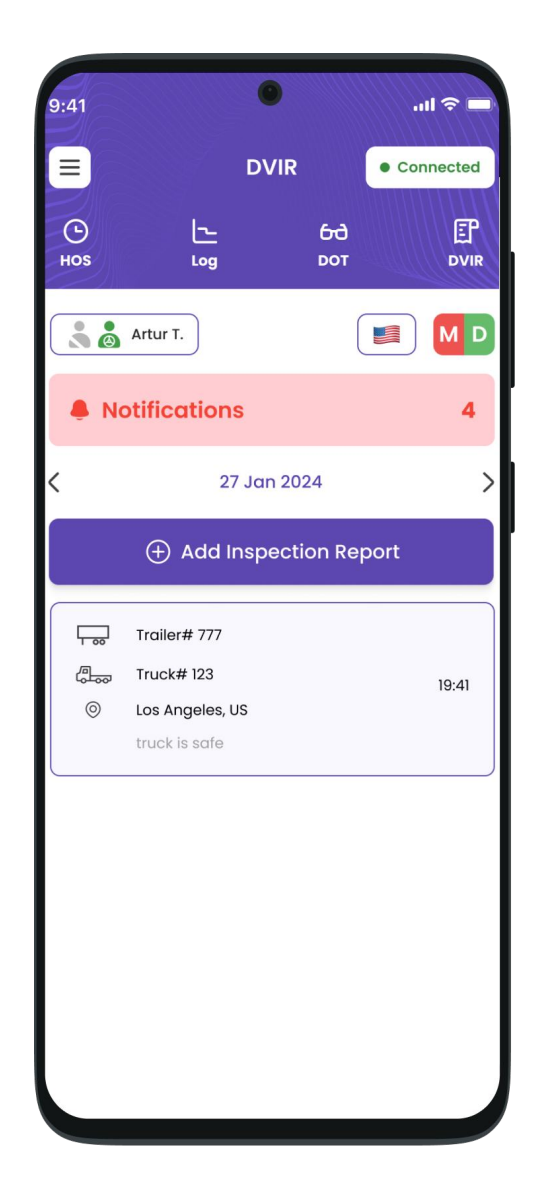

#### Additional Menu

To access additional options, click the triple bar in the top right corner.

From there, you can find the following features:

- Hours of Service Rules: Check the HOS ruleset for the country you're working in.
- Rules: Check the HOS ruleset for the country you are operating in.
- IFTA: Manage information about your fuel purchases.
- Settings: Adjust the settings of your mobile application.
- Truck Settings: Check your truck's data.
- Contact Support: Start a chat with the ELD PRO Solution support team.
- · FAQ.
- Logout.

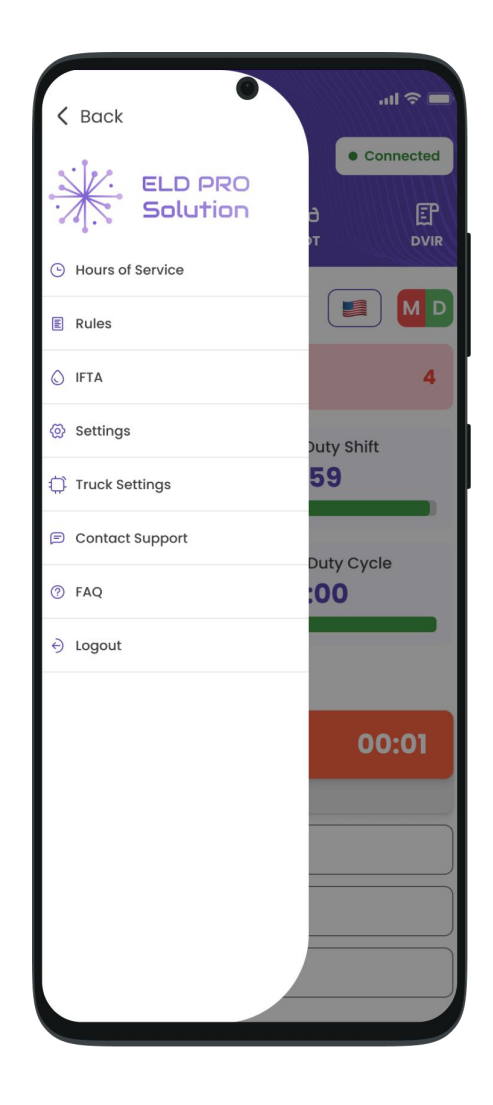

#### Malfunctions and Data Inconsistencies

According to FMCSA requirements, each ELD device must monitor compliance with the ELD technical standards and detect malfunctions and data inconsistencies. The ELD output will identify Data diagnostics and malfunctions and their status as "detected" or "cleared."

Detected malfunctions or data diagnostic issues will be indicated accordingly by an M or D letter in red on the MD icon at the top of the screen.

According to FMCSA requirements (49 CFR § 395.34 ELD malfunctions and data diagnostic events), in the case of an ELD malfunction, a driver must do the following:

1. Note the malfunction of the ELD and provide written notice to the motor carrier within 24 hours.

2. Reconstruct the record of duty status for the current 24-hour period and the previous seven consecutive days, and record the records of duty status on graph-grid paper logs that comply with §395.8, unless the driver already possesses the records or the records are retrievable from the ELD.

3. Continue to manually prepare a record of duty status following § 395.8 until the ELD is serviced and brought back into compliance with this subpart.

Note: If you are facing any issues during the DOT inspection, please be ready to provide the manually kept and filled RODS (records of duty status) to the roadside inspector.

#### Malfunctions:

Engine Synchronization Compliance: There is no connection to the Engine Control Module (ECM). Contact the motor carrier and arrange for the ECM link to be restored. Then, check and correct the logs if needed and restart the engine.

**Timing Compliance:** ELD provides an incorrect timeframe for the events. Contact the motor carrier or the ELD PRO Solution support team.

**Positioning Compliance:** There is no valid GPS signal. It can be fixed automatically by restoring the GPS signal.

**Data Recording Compliance:** The device's storage is full. Delete some unnecessary files from your smartphone or tablet to provide at least 5 MB of free space.

Unregistered Odometer Change: Odometer readings changed when the vehicle was not moving. Recheck the odometer data in the app or contact the motor carrier.

Power Compliance: Occurs when an ELD is not powered for an aggregated in-motion driving time of 30 minutes or more over 24 hours across all driver profiles. This can be fixed automatically when aggregated in-motion driving time will be less than 30 minutes in a 24-hour period.

#### Data Diagnostic Events:

**Engine Synchronization Data Diagnostic:** ECM to ELD connection is lost. Contact the motor carrier and arrange for the ECM link to be restored.

**Missing Required Data Elements:** There is a temporary or permanent loss of the GPS/Internet connection or the ECM disconnection. Reconnect and reload the ELD device.

Data Transfer Data Diagnostic: Driving data cannot be transferred to the FMCSA server. Contact the motor carrier or the ELD PRO Solution support team.

Unidentified Driving Records: Unidentified driving lasts more than 30 minutes. Manage unidentified events until their duration drops to 15 minutes or less during 24 hours.

**Power Data Diagnostic:** The engine was started while the device was off, and the ELD took more than 60 seconds to power up after turning the engine on. Can be fixed automatically once ELD is turned on or contact the motor carrier.

If you still have any questions regarding ELD malfunctions or data inconsistencies, please contact the ELD PRO Solution Support Team via: phone:

+1 818 412 7770 or email: frontdesk.eldprosolution@gmail.com